## PROCÉDURE DE FORMATION ET CERTIFICATION EN LIGNE : GLUCOMÈTRE

Attention !!! : Pour vous connecter au glucomètre utiliser uniquement le # de matricule CIUSSS à 5 caractères. Ne plus utiliser les anciens numéro d'employé. Si vous n'êtes pas un employé du CIUSSS, utilisez le code qui vous a été attribué personnellement par le laboratoire.

Pour renouveler votre certification annuelle vous devez réussir une certification annuelle en trois étapes :

1<sup>ere</sup> : Un examen à la suite d'une formation en ligne ou avec un super utilisateur

2<sup>ème</sup> : Un test de contrôle de qualité (CQ) avec les deux niveaux

3<sup>ème</sup> : Un test patient

### 1. **Voie d'accès**

Intranet : Contenus et outils cliniques > Laboratoires > Accès au logiciel AegisPOC

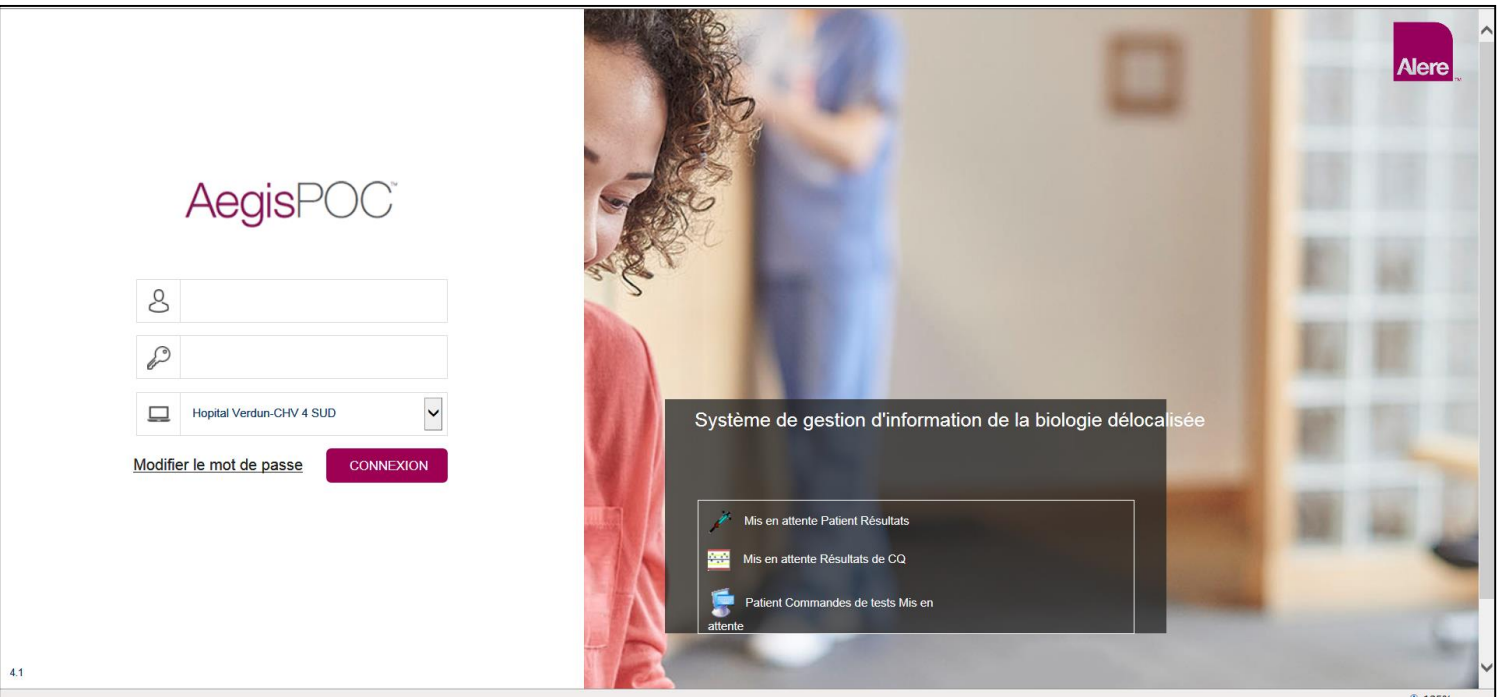

Mise à jour 2019-01-22

### 2. **Identification**

- Utiliser votre # de matricule à 5 caractères comme **identifiant**
- Utiliser votre # de matricule à 5 caractères comme **mot de passe**
- Sélectionner votre établissement et unité de soin.

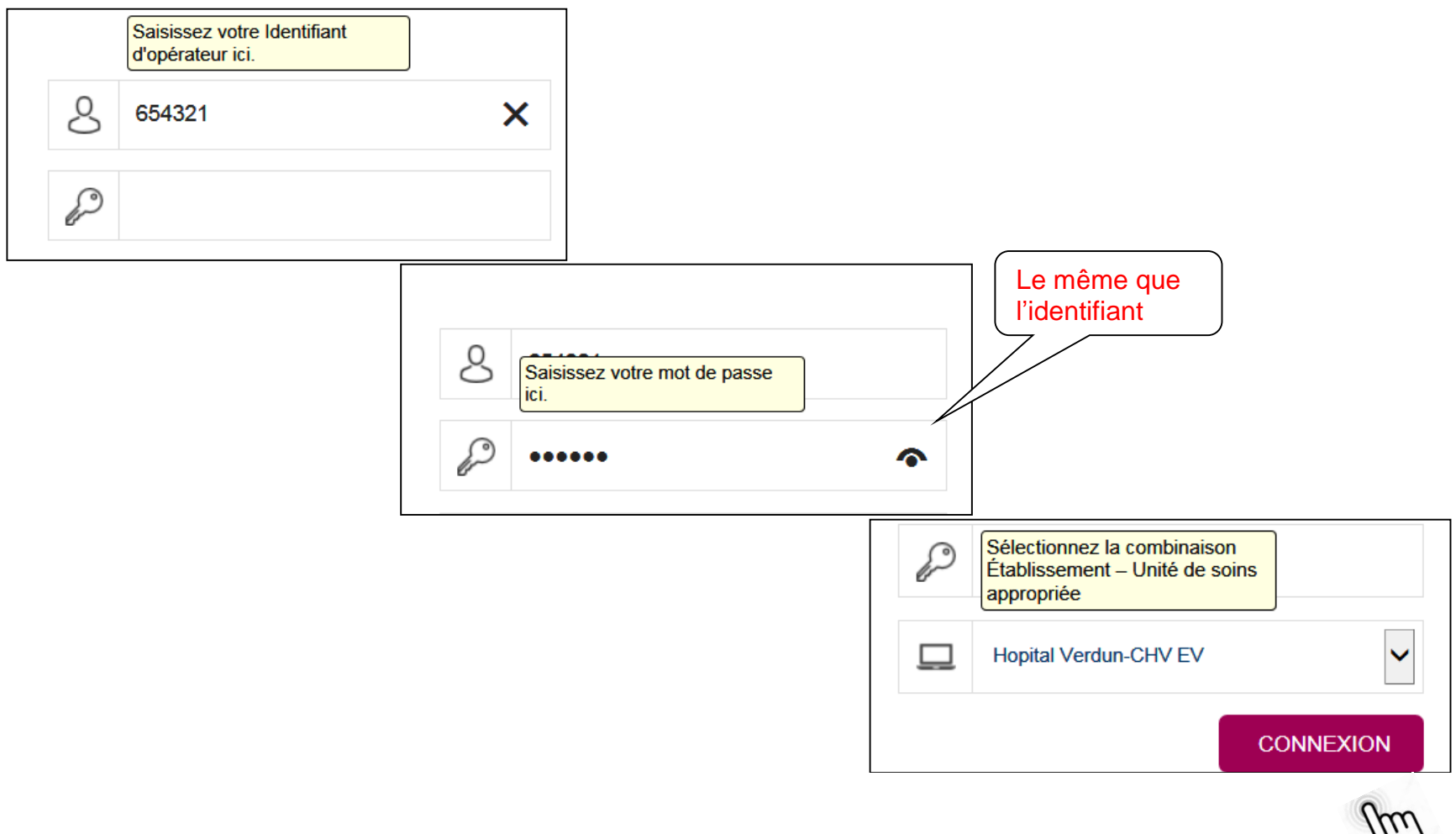

ぐノ

3. **Dans le menu de gauche aller dans POC**

# AegisPOC®

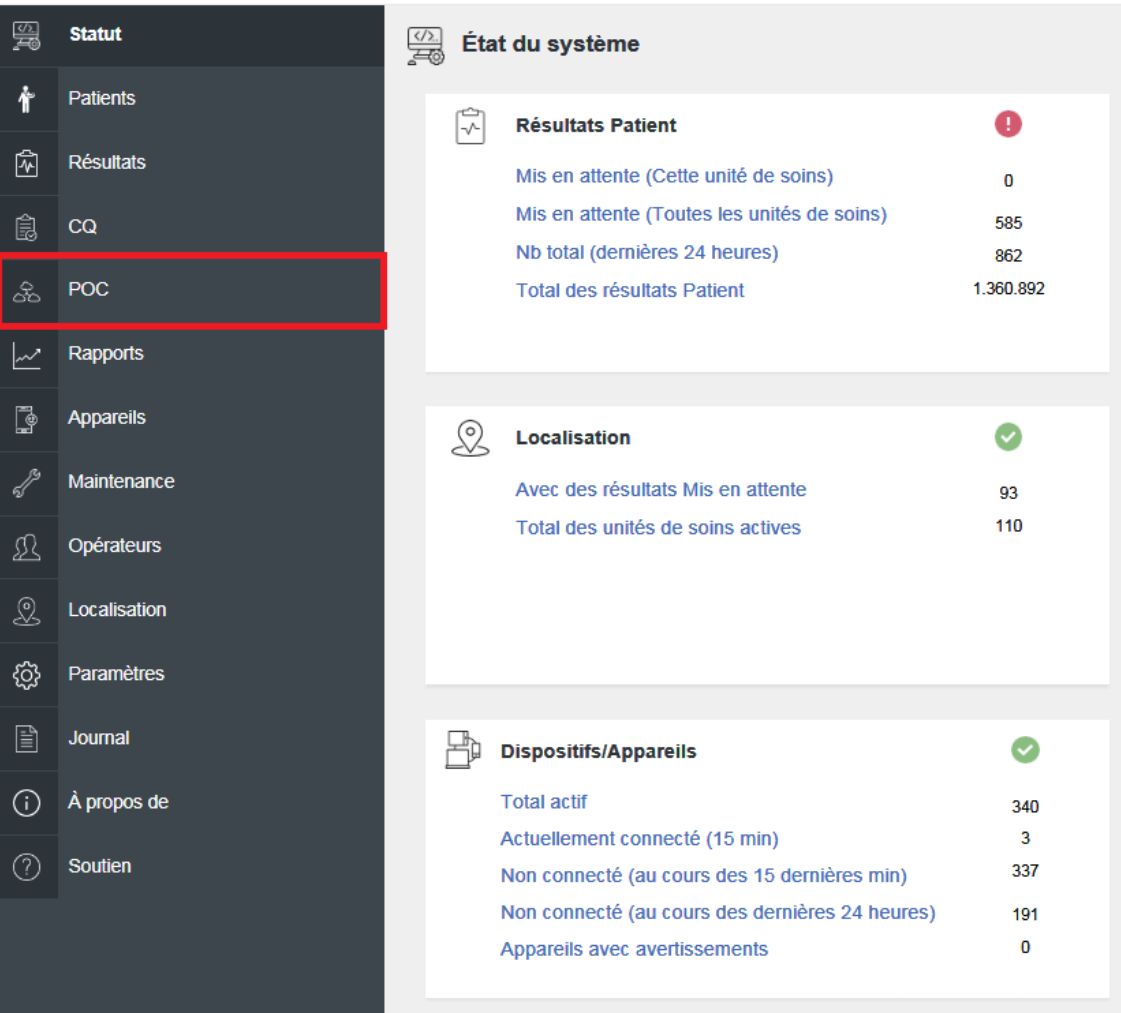

#### 4. **Supports de formation**

Ouvrir et consulter le document **Formation sur l'utilisation du FSPP\_laboratoire** FSPP : FreeStyle Precision Pro. Au besoin, vous pouvez imprimer le document.

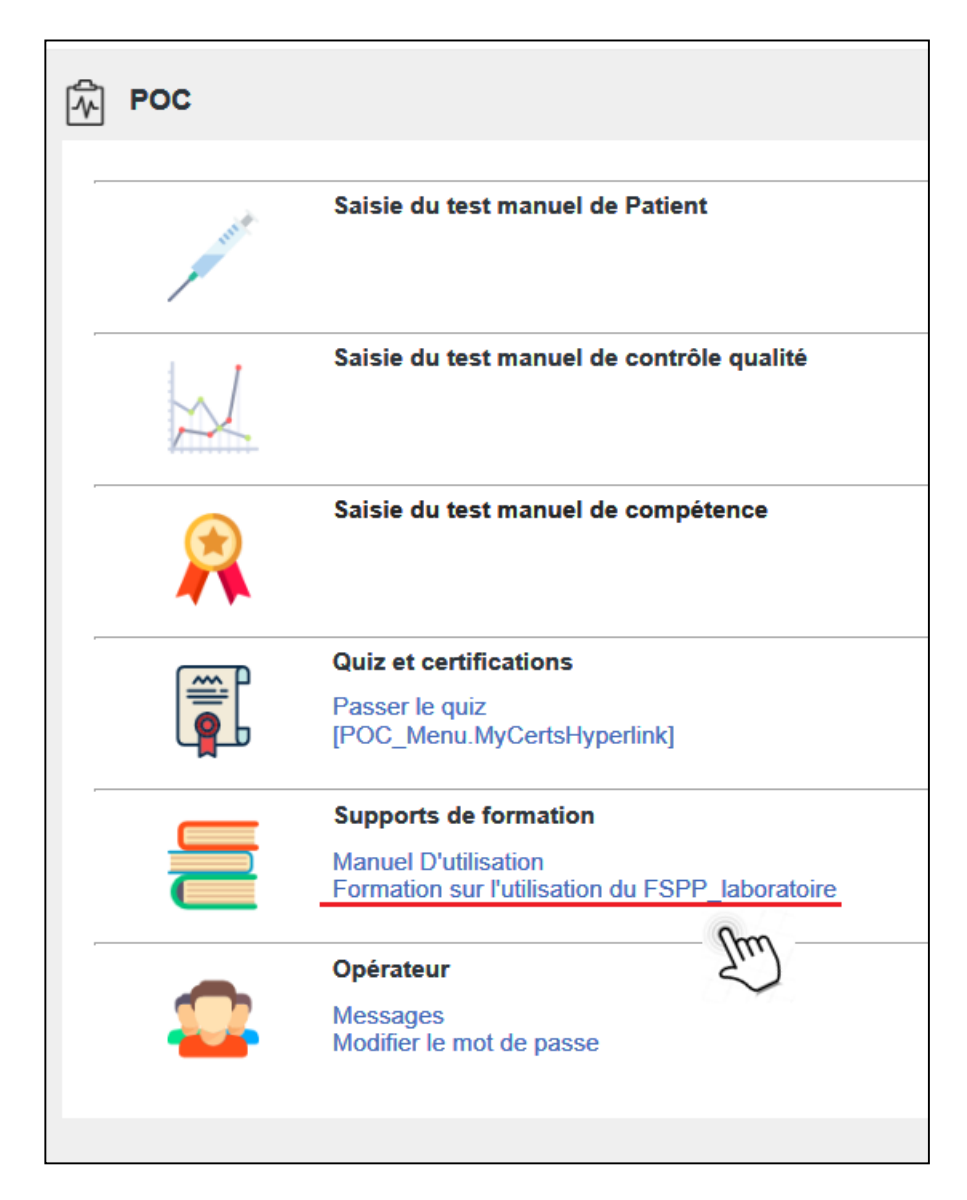

Mise à jour 2019-01-22

### 5. **Quiz et certifications**

Sélectionner **Passer le quiz** après avoir révisé la formation. Une fois le quiz débuté vous ne pouvez plus revenir au document de formation.

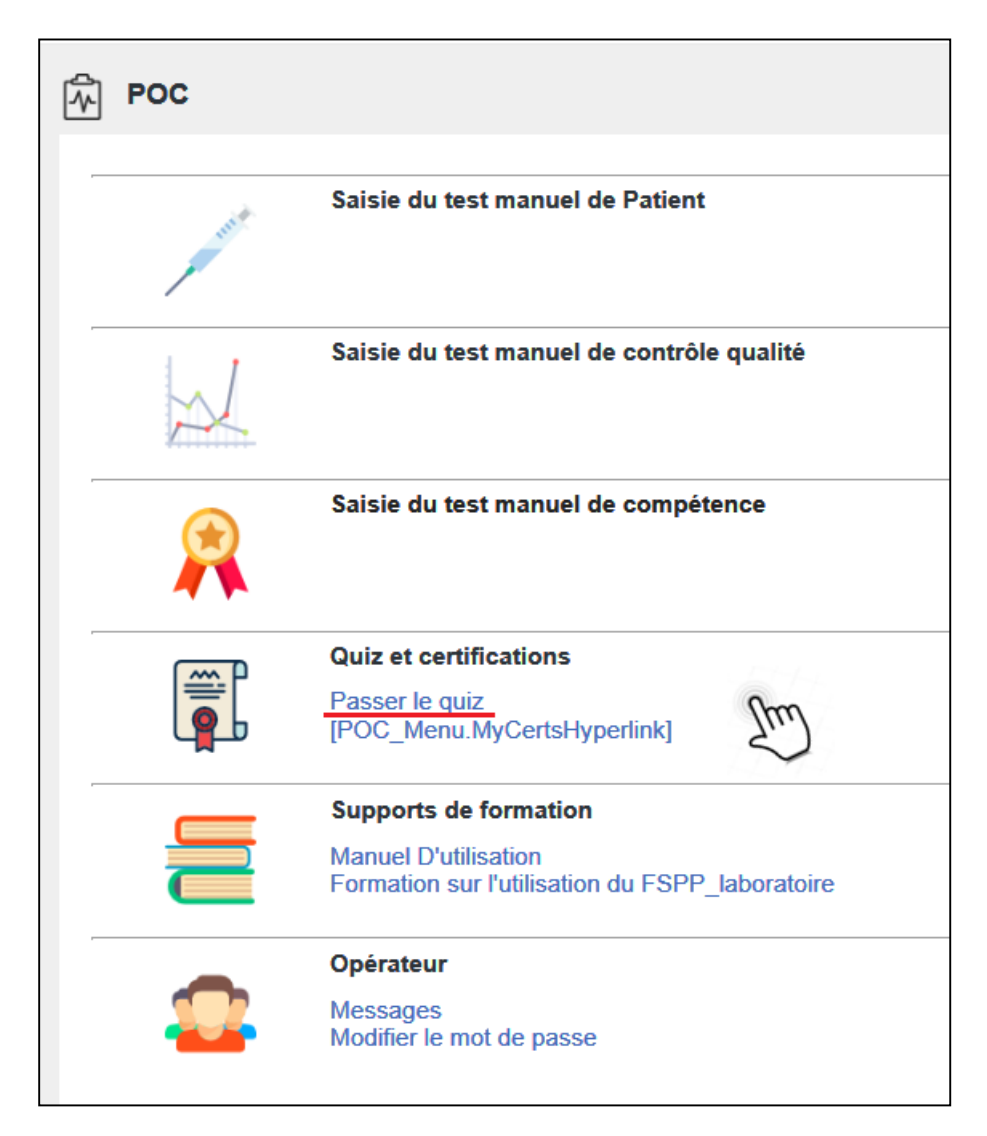

6. **Sélectionner le quiz qui vous a été assigné et Passer le quiz**.

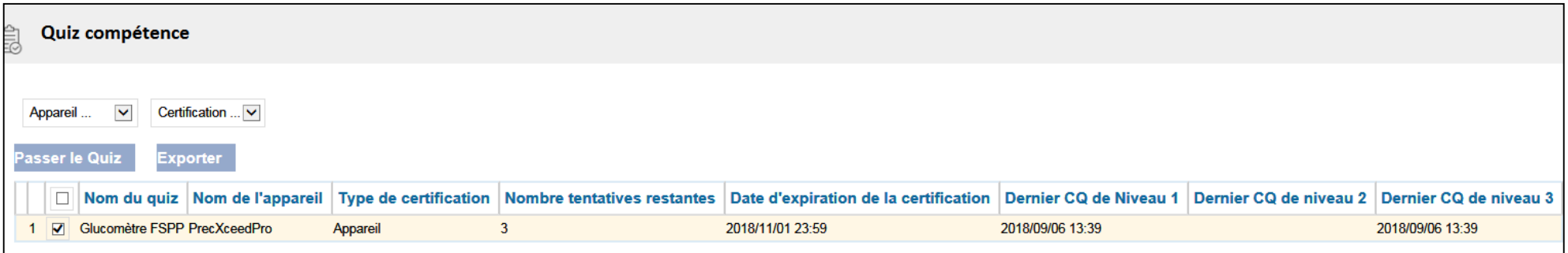

Vous avez **3 tentatives** pour le réussir. Une fois le quiz réussi, il ne sera plus disponible sur la page. **Le quiz comporte 10 questions à choix multiple dont 3 à réponses obligatoirement réussies. 8 réponses correctes sont nécessaires pour réussir le quiz, sauf lors d'échec à une question obligatoire. En cas d'échec**, vous pouvez consulter le récapitulatif des questions pour une autocorrection. Les questions varient aléatoirement d'un utilisateur à l'autre et d'une tentative à l'autre.

Lors d'échec après 3 reprises communiquer avec nous au 514-362-1000, 62232 pour que le quiz vous soit réassigné.

7. Statut de certification

Pour obtenir le statut **Certifié** vous devez **réussir l'examen et exécuter correctement au moins un test de contrôle de qualité (CQ) niveau 1 et 2 et un test patient au cours des 12 derniers mois**. Lors que le statut **Non certifié** s'affiche dans le compte rendu de la certification, assurer vous de compléter les autres exigences de l'auto-certification avant que votre code ne soit expiré.

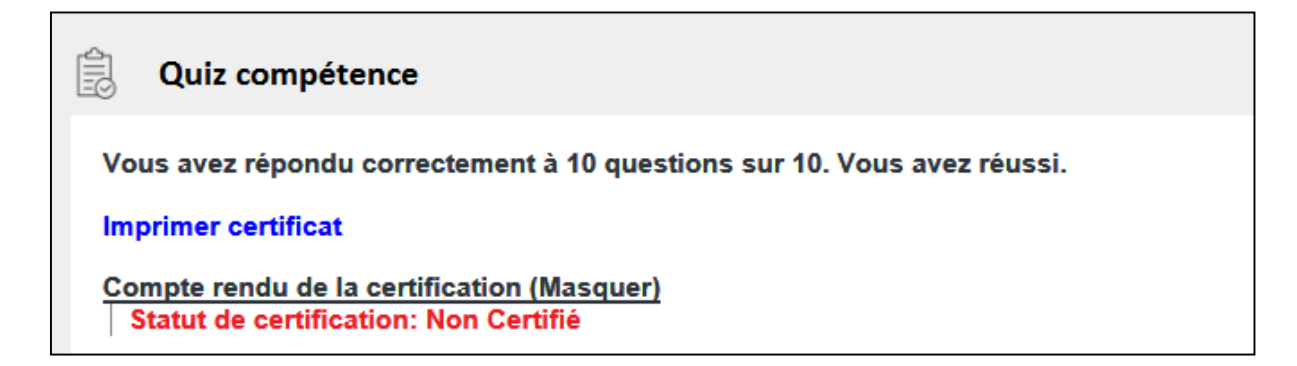

Imprimer le certificat pour vos dossiers.

**Note importante** : Vous pouvez procéder aux étapes de certification dès que l'instrument affiche un message de péremption. Le logiciel réalise un processus d'auto-certification une fois par jour. Si vous avez complété les 3 étapes (quiz, CQ et test pt), attendez 24 heures pour la disparition du message de péremption. Télécharger le glucomètre pour faire une mise à jour du statut de certification. Si le message persiste, communiquer avec nous au 514-362-1000, 62232.

Pour reconduire un certificat d'utilisateur vous pouvez procéder via l'auto-certification en ligne à condition que votre code ne soit pas expiré. Il est recommandé de garder un **minimum de 10 jours** avant la péremption pour s'assurer de compléter toutes les étapes de l'auto-certification sans l'intervention d'un super-utilisateur ou du personnel de laboratoire. Référez-vous à un super-utilisateur ou au laboratoire si votre code est expiré (*Pas dans la liste des opérateurs*).

8. Déconnexion.

Assurez vous de vous déconnecter à la fin de votre session en cliquant sur l'icone de fermeture de session situé

654321 en haut à droite de l'écran .

Natalia Rusu, biochimiste ADBD 2018-09-07